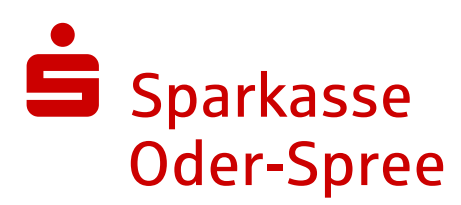

Damit Sie vor der Anmeldung zum Online-Banking (https://www.s-os.de) das Ihnen übermittelte Zertifikat der Internetseite (Log-In-Seite) prüfen können, stellen wir Ihnen hiermit den aktuell gültigen elektronischen Fingerabdruck\* (Fingerprint) zur Verfügung.

### **www.s-os.de**

SHA-1 88:4A:B3:C5:60:44:01:BC:AB:5C:7F:D1:EF:56:40:19:F6:14:B4:30

SHA-256 C7:61:8F:8E:7D:1D:CB:6F:A6:D7:B1:2F:BE:6B:83:AC:F6:AE:A6:66:E8:32:88:1C:97:53:A8:AF:FB:AC:CC:D0

\* Die Darstellung des Fingerprints hängt vom verwendeten Web-Browser ab und kann von der nachfolgenden Darstellung abweichen. Entscheidend sind nur die Buchstaben und Ziffern, nicht aber etwaige Trennzeichen wie beispielsweise Doppelpunkte oder Leerzeichen.)

# **Zertifikatsprüfung**

Um den elektronischen Fingerabdruck zu überprüfen, gehen Sie wie folgt vor:

## **Firefox**

Klicken Sie auf das Schloss-Symbol in der Browser-Adresszeile. Im folgenden Fenster klicken Sie auf "Verbindung sicher" und anschließend auf "Weitere Informationen". Im folgenden Fenster klicken Sie auf "Zertifikat anzeigen". Daraufhin öffnet sich eine Seite mit den Zertifikatinformationen auf welcher Sie den aktuellen Fingerprint vergleichen können.

## **Google Chrome**

Klicken Sie auf das Schloss-Symbol in der Browser-Adresszeile. Im folgenden Fenster klicken Sie auf "Verbindung ist sicher". Anschließend klicken Sie auf "Zertifikat ist gültig". Darauf öffnet sich ein neues Fenster. Hier wird Ihnen der Fingerprint angezeigt und Sie können ihn mit dem aktuellen Fingerprint vergleichen.

### **Microsoft Edge**

Klicken Sie auf das Schloss-Symbol in der Browser-Adresszeile. Im folgenden Fenster klicken Sie auf "Verbindung ist sicher". Anschließend klicken Sie auf den Button "Zertifikat anzeigen". Darauf öffnet sich ein neues Fenster. Hier wird Ihnen der Fingerprint angezeigt und Sie können ihn mit dem aktuellen Fingerprint vergleichen.

gültig ab 19.03.2024